**NEWSLETTER 2019** R

## **2019**

## **Welcome to NRG 2019**

This year has seen us branch out into mobile apps as well as developing a stand-alone application for dealing with point clouds

## **Mobile Apps**

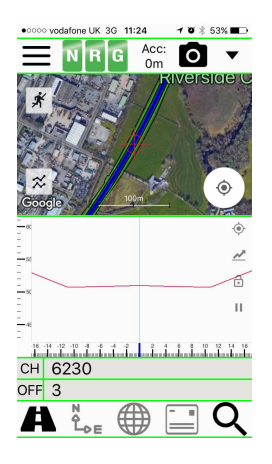

Mobile alignment viewer

## **Point Clouds**

Load and filter dense point clouds, draw lines, view and print cross sections

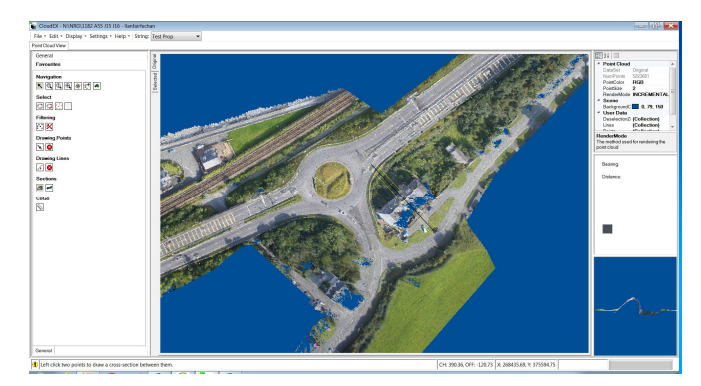

As usual we have also added a variety of tools to make life easier and more streamlined in earthworks volumes and setting out

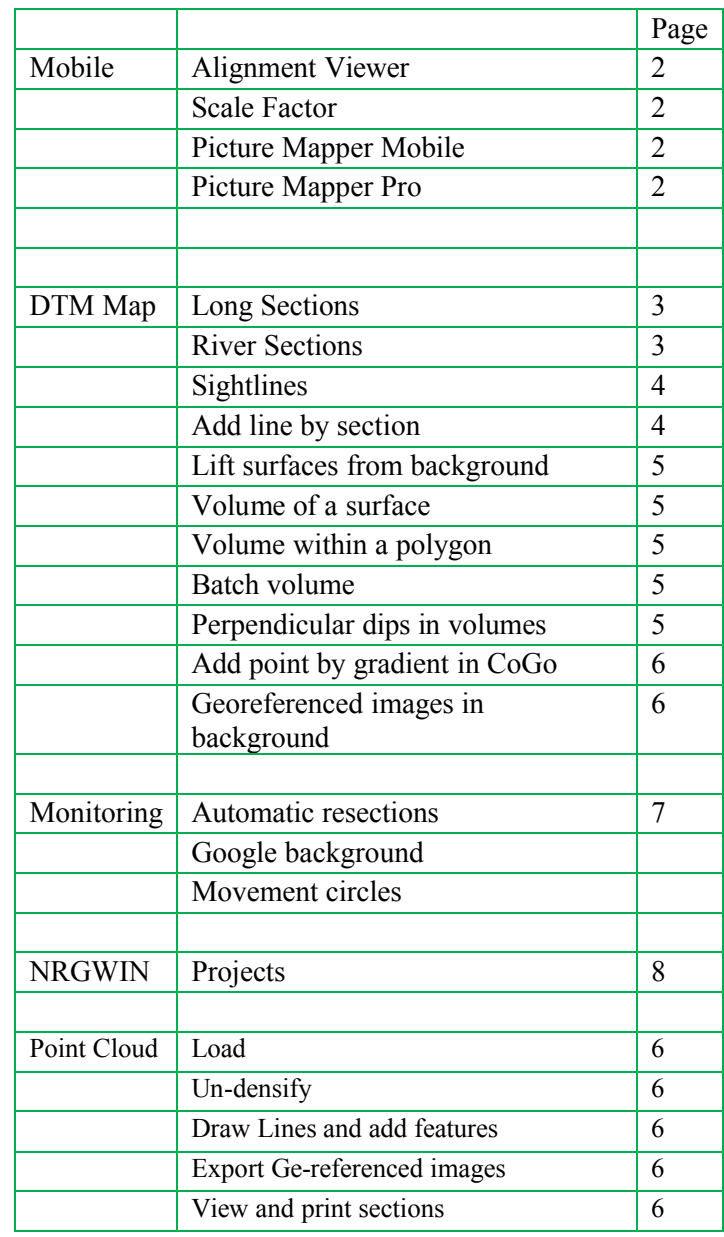

## **Alignment Viewer**

Download the App from the Google play store or iTunes for your mobile device

Load alignments from XML files and NST files, load models from XML files

- View Chainages along an alignment of your devices position
- Take pictures and add watermark for Chainage
- Add pins
- View cross sections
- View section through google heights

## **Picture Mapper**

Picture Mapper Mobile is a free app for your mobile device which allows you to add attributes to photo's

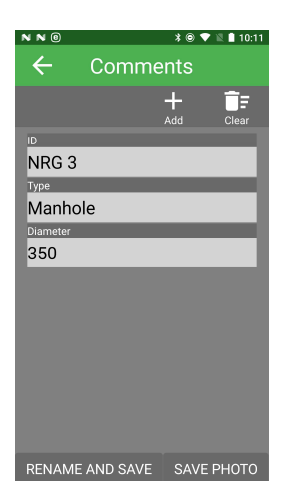

Picture Mapper Pro is a PC application for managing and reporting on the attributes stored with each picture. It uses the direction and distance stored with the picture to show the object position as well as the camera position

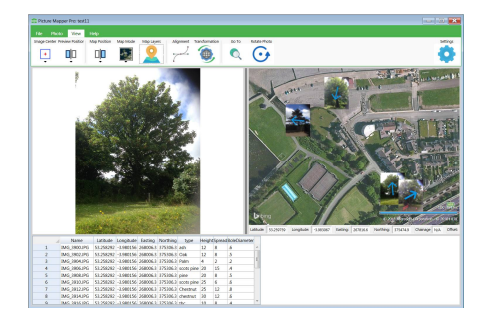

Reporting on each picture is done by setting up a template in word so that it inserts any of the attributes that you choose

The layout is entirely customizable and can automatically add a location plan using online maps and sets it to whatever scale you choose

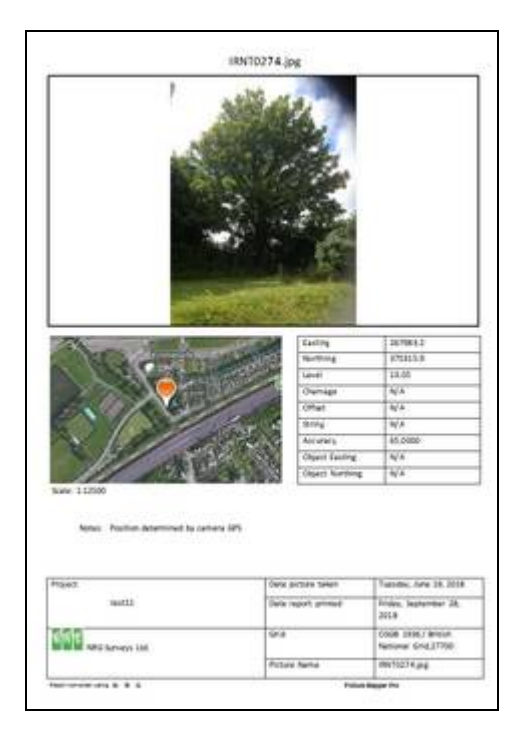

## **Scale Factor**

This is a free app we find useful for getting the scale factor at the current position. It is also handy for finding out the postcode and by typing in a position converts coordinates to each of the systems

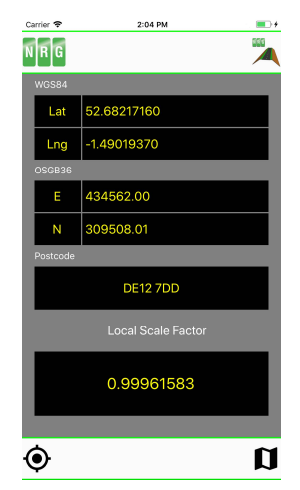

## **Long Sections**

The long sections options have now been merged into one easy to follow wizard

Choose whether to follow a line or an alignment

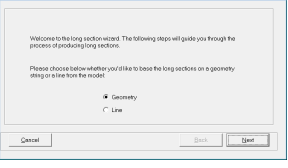

Pick additional lines using the tools provided

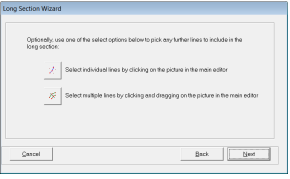

### Include background models

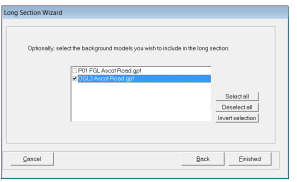

#### Preview the section then select, File, Print

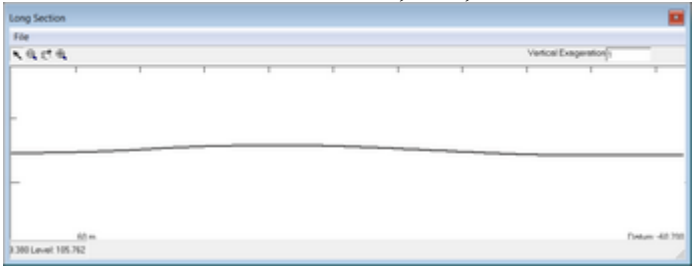

The print option allows you to set scales and add geometry etc. to the output

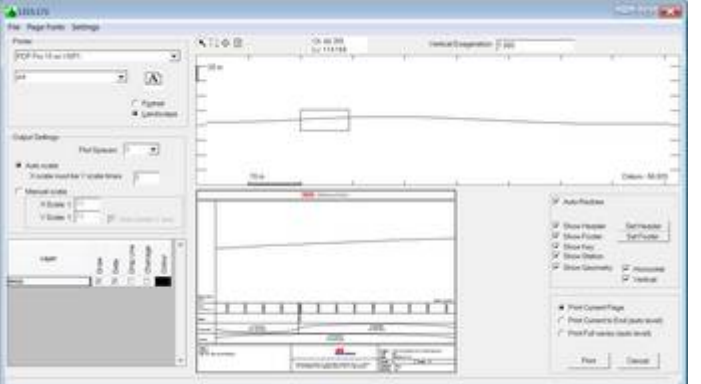

## **Long Sections Editor**

Saving a section saves to a .LSC file which can be picked up in the new Long Sections editor

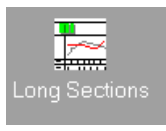

The long section files are now autonomous and no longer need to be stored with an alignment

When a long section is stored it will store all of the layers giving them the model or line names as layer names

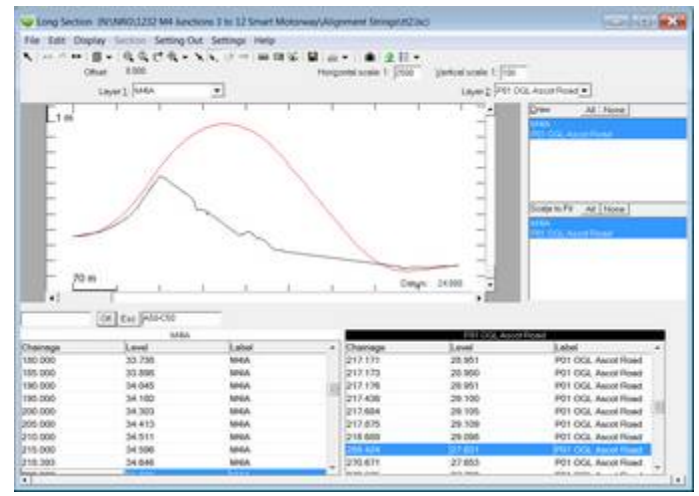

Edit points and lines and print etc. as in the cross sections editor

## **River Sections**

To ease the production of sections where a model has not been formed or wouldn't be appropriate we have added a 'Gather Sections' option

Gather section works much like dynamic sections except it lets you enter a sweep and gathers all of the points within that range. Save section has been updated to make it more user friendly

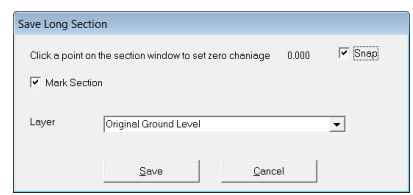

## **Sight Lines**

This new tool adds a shade area to the plan using dynamic sections

#### Edit, Shading, Shade by sight lines

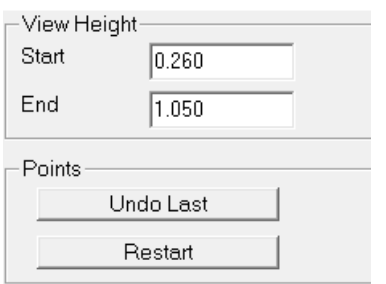

Set your start height and end height, then click on the map window where the start should be

Now drag the cursor around the plan to see a section with 'cut' and 'fill' shaded.

When you left click again on the map window it will add a shading point.

#### Right click to complete the shading

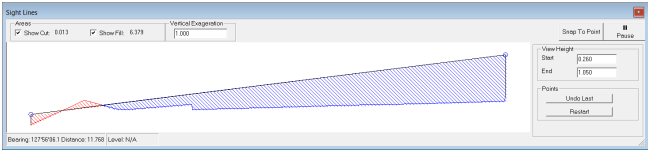

## **Add Line By Section**

We put this is recently to help with designing pipework onto a model

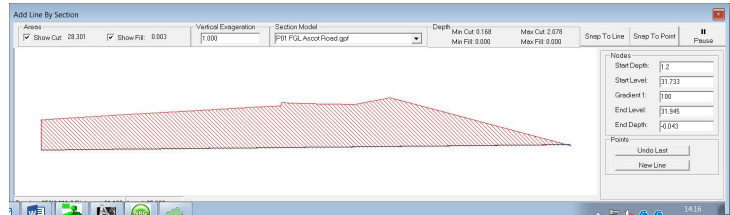

œ

Edit, Lines, Add line by section

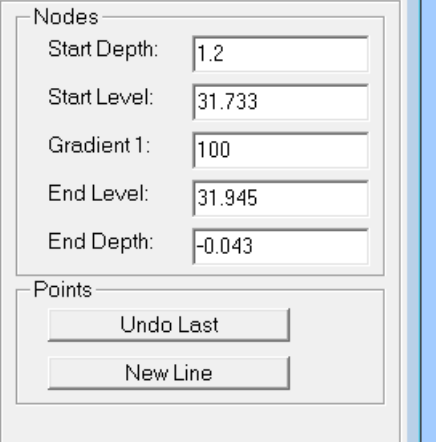

Enter a depth for the start node

Left click on the model to set the position for the start of the line and it will populate the level at that node.

Enter either an end depth or a gradient and move the cursor to the next node of the line and left click

This can then be repeated and when the entire line has been done right click and select a line style

## **Import Surfaces within Polygon**

Changes triangle surfaces to thos of a background only within a polygon

Edit, Triangles, Change Surfaces, Import within polygon

Left click to draw a polygon, right click to close

Select the background ( from the list of current background models ) and it will change the foreground model surfaces with that polygon for those in the background model

#### **Volume of a Surface**

This calculates and reports a volume of one surface against a background model. For instance you might have a berm surfaced up in the foreground model and want to know the volume against the background for just that berm

Volumes and Areas, Volume of surface. Left click inside the surface and it will go to the volume dialogue for selected triangles where you can make other choices such as applying dips, then press ok to report the volume

## **Volume Within Polygon**

Volumes and Areas, Volume of Polygon

Left click and draw a polygon, right click and it will go to the volume dialogue where you can make other choices such as applying dips, then press ok to report the volume

#### **Batch Volume**

Calculates the volume for multiple models and puts each model as a zone in the volume report

Volumes and Areas, Batch Volume

You will be taken to the file dialogue where you can select multiple files then it will go to the volume dialogue for where you can make other choices such as applying dips, then press ok to calculate and report the volumes

#### **Perpendicular dips in volumes**

Probably long overdue but we have given the option in calculating volumes to apply the dips perpendicular to the triangles

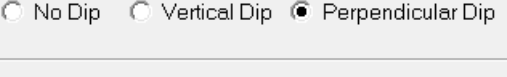

○ No Dip ○ Vertical Dip ● Perpendicular Dip

## **Add Point by Gradient**

## $1:#$

New function added in CoGo to calculate a new point on a line by entering a gradient from each point and it finds the intersection

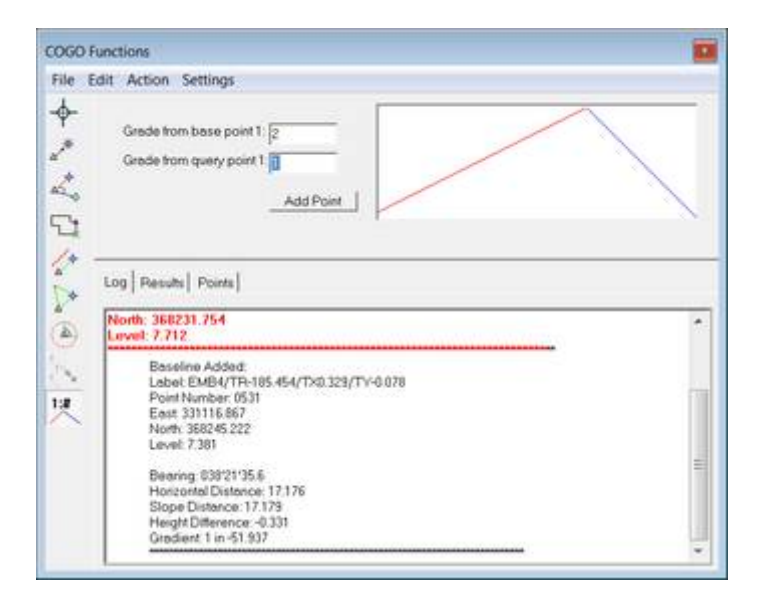

## **GeoReferenced Images**

Many raster images have the ability to store georeferencing information so instead of having to rectify the image in our raster manager we have added a simple option to load a georeferenced image in background

File, Load, Geo-Referenced Image

Make sure you have Geo-Referenced Images selected in the 'show' menu and it will draw in background

## **CloudEx**

CloudEx is our new module that facilitates working with large point clouds using a super fast Octree data structure that makes working with humongous clouds quick and easy.

Partial functionality of loading and un-densifying is available with a DTM licence but a CloudEx licence is required for adding lines and points and a cross sections licence for printing sections CloudEx is currently in Beta test but will be  $£200 +$ VAT

# **Point Clouds**

Load . LAS, .LAZ, .XYZ, .E57 files

Un-densify using a range of algorithms Add 3D features and lines and export to DTM Map Export Georeferenced image

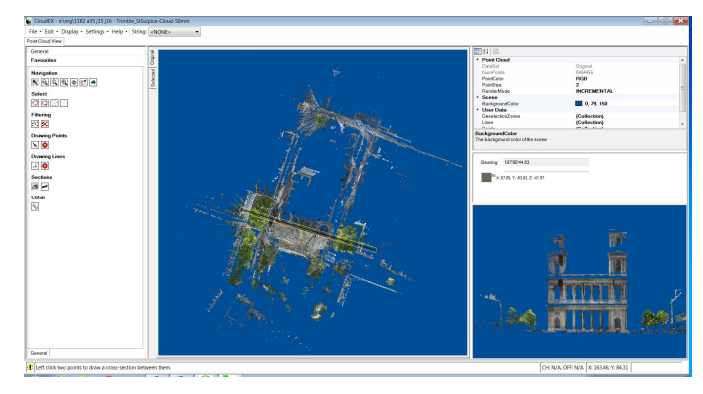

#### View and print cross sections

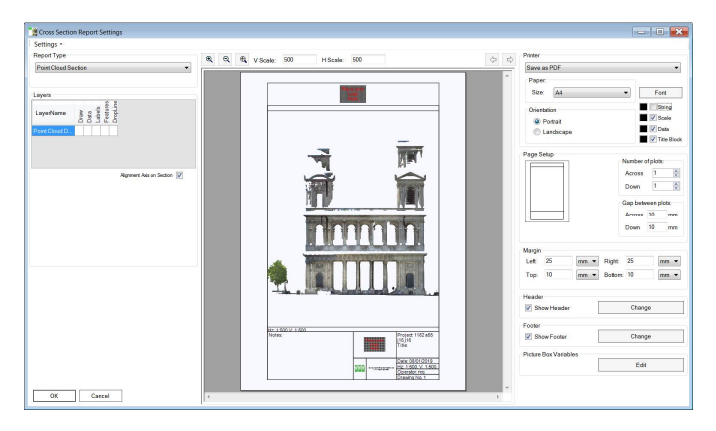

Add lines on plan with the help of a cross section view

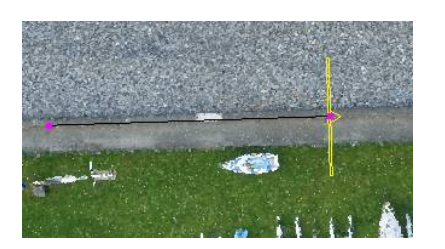

Click on the section window to select the exact point on line

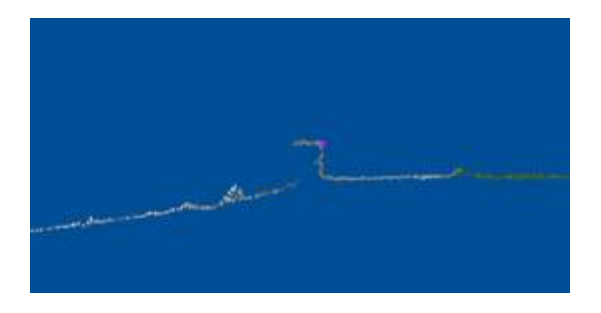

# NRG 2018

## **Road Design by IP**

An intuitive and flexible way of creating and editing alignments and road designs

From the Calc menu select Road Design by IP

#### **Horizontal**

Curve details can be entered manually or graphically

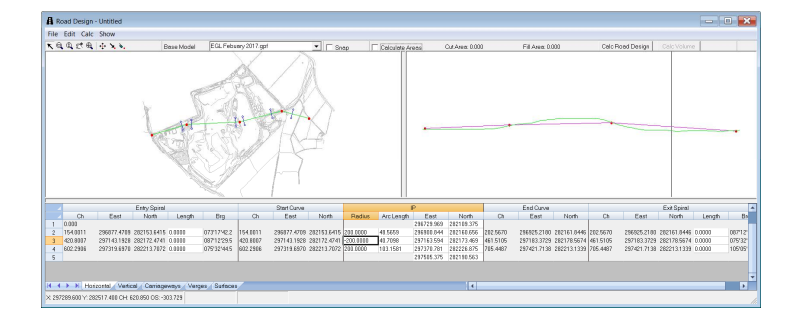

## **Vertical**

The ground profile is used to fix the vertical alignment and cut / fill areas updated as the alignment is altered

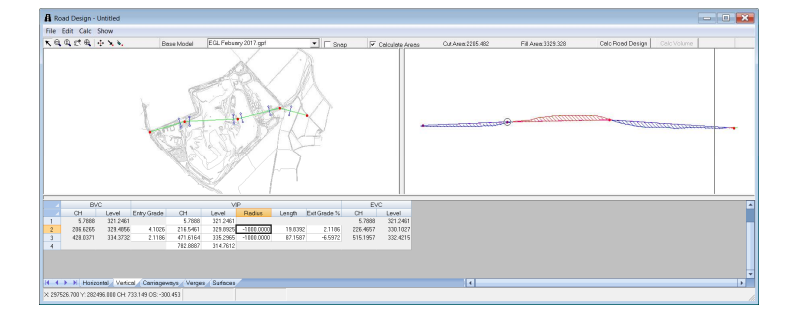

#### **Carriageway**

Gives you the opportunity to enter a table of crossfalls and road widths dependant on horizontal radius

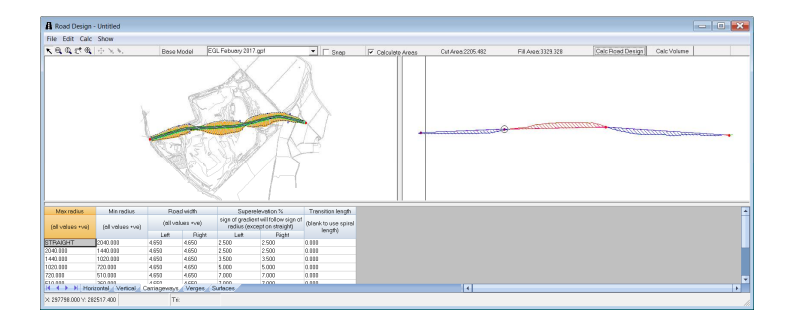

#### **Verges**

The Verges tab gives you the opportunity to tabulate verge and batter details against different heights of embankments or cuttings

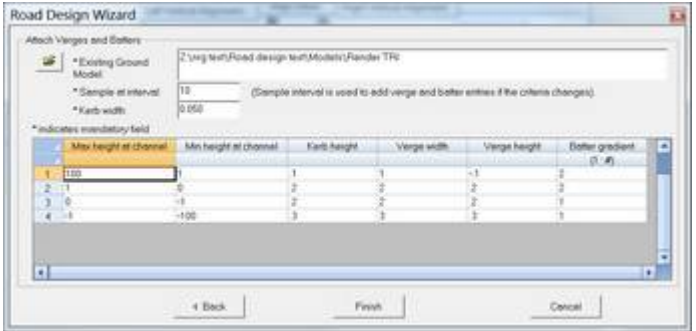

Press the Calc Road Design button will prompt for some extra detail such as chainage interval

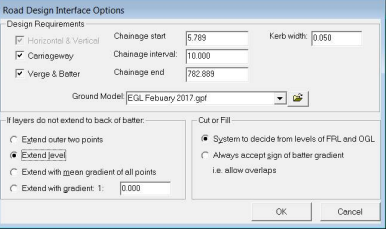

Calc Volume button calculates the volume so that you can iterate your designs easily before you use the save option which allows you to save the model and / or the road design parameters

You can even set up your surfaces and allow for construction depths

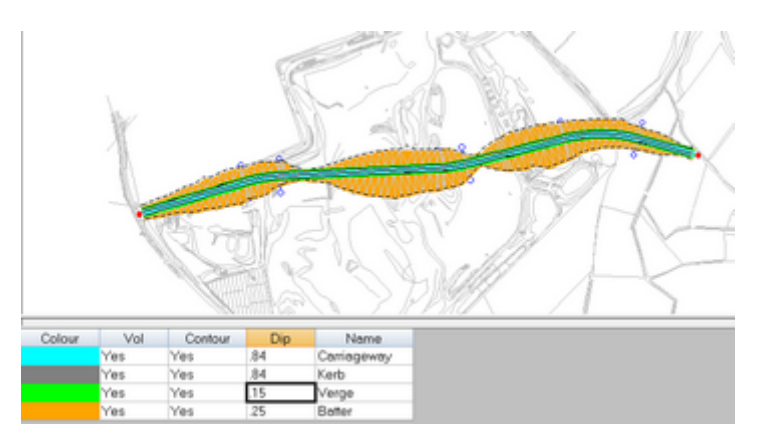

# NRG 2018

# Page 8

## **Area Shading on Sections**

The ability to view and print different areas on a section has been added

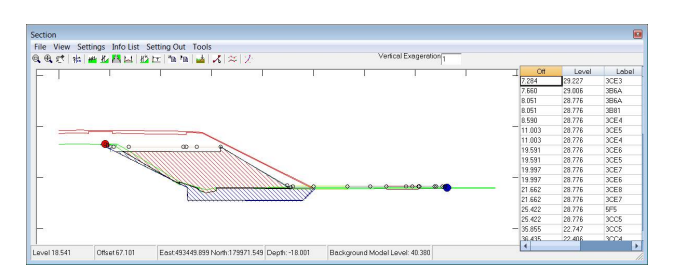

Draw a polyline around an area using the tools, area option, right clicking to close the polygon

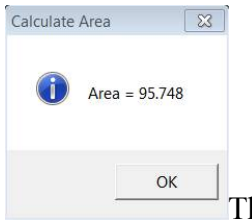

The area will be displayed and you will be prompted for a colour

Use the  $\overline{\mathcal{A}}$  mark section button to store details about the section

Use Tools, Edit Section mark to view areas, edit shading and remove them

#### **Export DWG from drainage**

Outputs a neat drawing showing pipes and inverts, gradients etc.

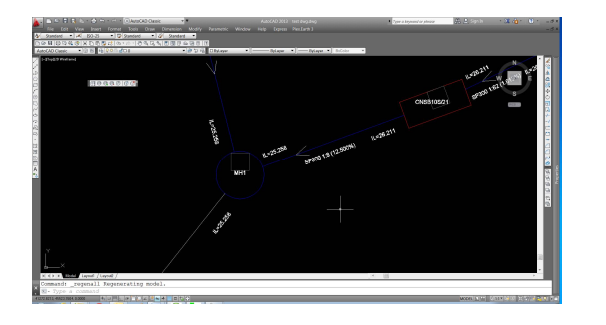

Sends it out in 3D showing pipes, trenches and manhole rings

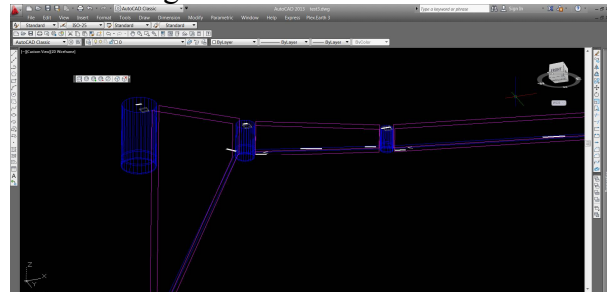

#### **Projects**

The drop list of projects has been changed to a function

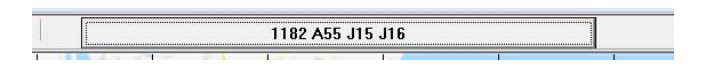

The new dialogue simplifies project control and offers super fast searching of project and partial projects names

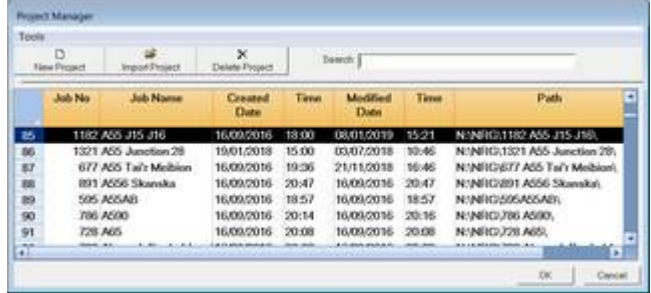

#### **Download**

**Install the latest version from** 

**[www.nrgsurveys.co.uk/nrg-](www.nrgsurveys.co.uk/nrg)software-update/**

#### **Acknowledgments**

I would once again like to thank our many customers for their ongoing support, contributions and suggestions

> NRG Surveys Castle View Station Road Llanfairfechan Conwy LL33 0AN

<WWW.NRGSURVEYS.CO.UK>